### **Cost Center**

## **FAQs**

**Issue** 01 **Date** 2025-02-24

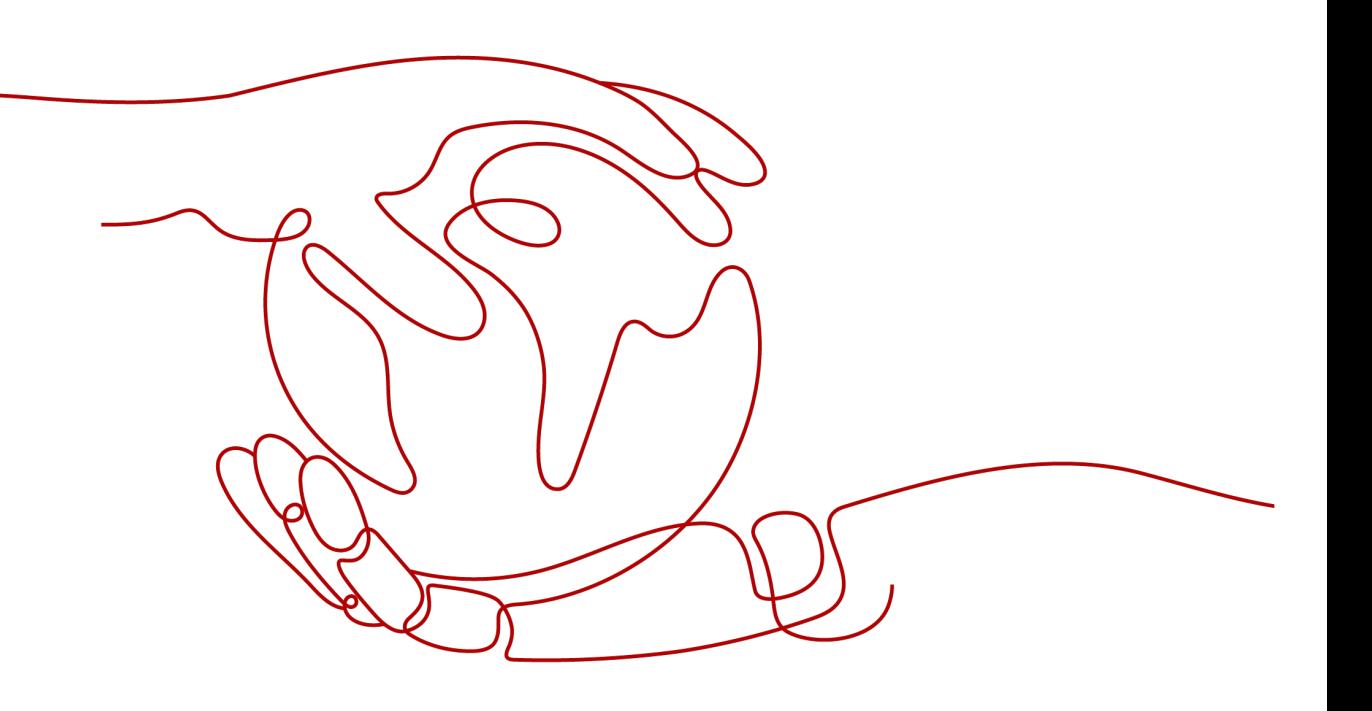

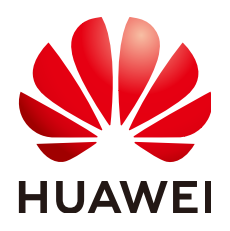

**HUAWEI TECHNOLOGIES CO., LTD.**

#### **Copyright © Huawei Technologies Co., Ltd. 2025. All rights reserved.**

No part of this document may be reproduced or transmitted in any form or by any means without prior written consent of Huawei Technologies Co., Ltd.

### **Trademarks and Permissions**

 $\triangle \triangleright$ HUAWEI and other Huawei trademarks are trademarks of Huawei Technologies Co., Ltd. All other trademarks and trade names mentioned in this document are the property of their respective holders.

#### **Notice**

The purchased products, services and features are stipulated by the contract made between Huawei and the customer. All or part of the products, services and features described in this document may not be within the purchase scope or the usage scope. Unless otherwise specified in the contract, all statements, information, and recommendations in this document are provided "AS IS" without warranties, guarantees or representations of any kind, either express or implied.

The information in this document is subject to change without notice. Every effort has been made in the preparation of this document to ensure accuracy of the contents, but all statements, information, and recommendations in this document do not constitute a warranty of any kind, express or implied.

### **Huawei Technologies Co., Ltd.**

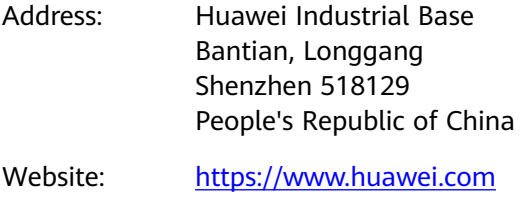

Email: support@huawei.com

### **Security Declaration**

### **Vulnerability**

Huawei's regulations on product vulnerability management are subject to the Vul. Response Process. For details about this process, visit the following web page:

<https://www.huawei.com/en/psirt/vul-response-process>

For vulnerability information, enterprise customers can visit the following web page: <https://securitybulletin.huawei.com/enterprise/en/security-advisory>

## **Contents**

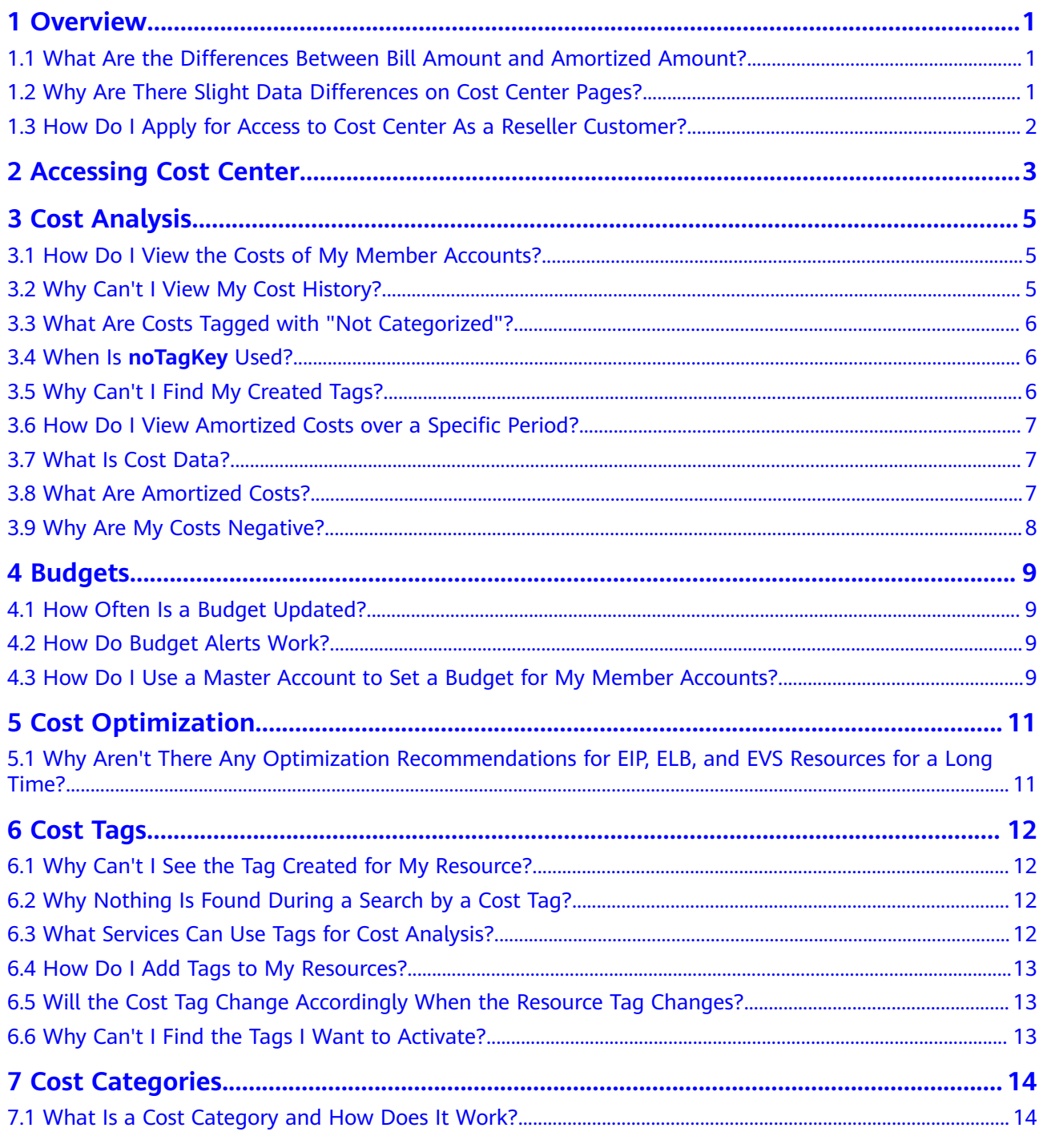

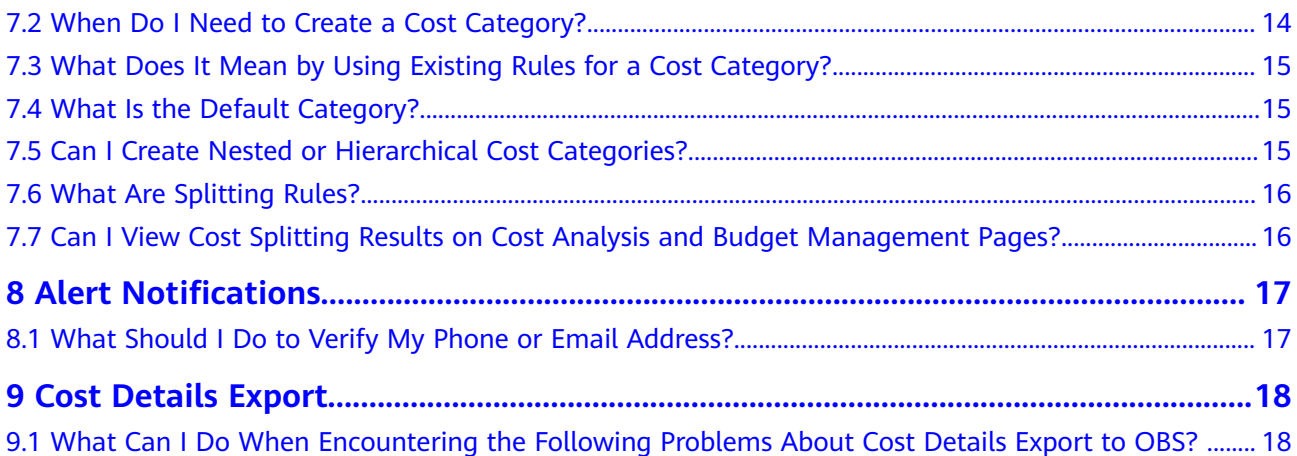

## **1 Overview**

### <span id="page-5-0"></span>**1.1 What Are the Differences Between Bill Amount and Amortized Amount?**

### **Bill Amount**

A bill presents your original expenditures on Huawei Cloud. It records your expenditure history and can be used for reconciliation. Reconciliation is to check whether the resources purchased and used are consistent with the actual expenditures of your account.

The bill amount of the current month does not include:

- Expenditures generated from the renewal for an order whose billing cycle is the current month
- Expenditures of orders whose billing cycle is the current month but effective date belongs to the following month

### **Amortized Amount**

Amortized cost reflects the amount prepaid for a specific service or business department, which is amortized on a daily basis. For example, if you purchase a one-year cloud service at \$365 USD, the amortized cost per day is \$1 USD.

The original cost of a resource is equivalent to the amount due in the bill. Example: If you purchase a one-year cloud service at \$365 USD, the original cost is \$365 USD. In the amortized cost details, **the original cost is the sum of Past Months Amortized, Current Month Amortized, and Future Months Amortized**.

## **1.2 Why Are There Slight Data Differences on Cost Center Pages?**

Cost Center calculates amortized costs up to the 8th decimal place. However, the amortized costs displayed on Cost Center pages are rounded off to the 2nd

<span id="page-6-0"></span>decimal place. Therefore, there may be slight differences between the cost summary and cost details.

**Example**: As shown in the figure below, **Additional Pay-per-Use Cost** in the cost summary is displayed as , but the sum of additional pay-per-use costs in the cost details table is (7.2+22+253572.01+4906.44), so there is a difference of between the two.

**Reason**: The amortized costs are 7.20000000, 22.00000000, 253,572.00780912, and 4,906.43515552, each of which is accurate to the 8th decimal place. After being rounded off in the cost details table, they are displayed as 7.20, 22.00, 253,572.01, and 4,906.44, and are added up to 258,507.65.

In this case, the sum of **Additional Pay-per-Use Cost** is rounded off to the 2nd decimal place and displayed as 258,507.64.

### **1.3 How Do I Apply for Access to Cost Center As a Reseller Customer?**

If you are a reseller customer, you need to contact your partner for authorization before accessing Cost Center.

<span id="page-7-0"></span>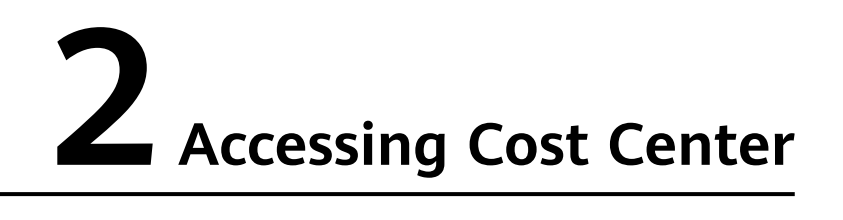

**Step 1** Log in to Huawei Cloud, hover over your account name in the upper right corner, and select **Billing & Costs**.

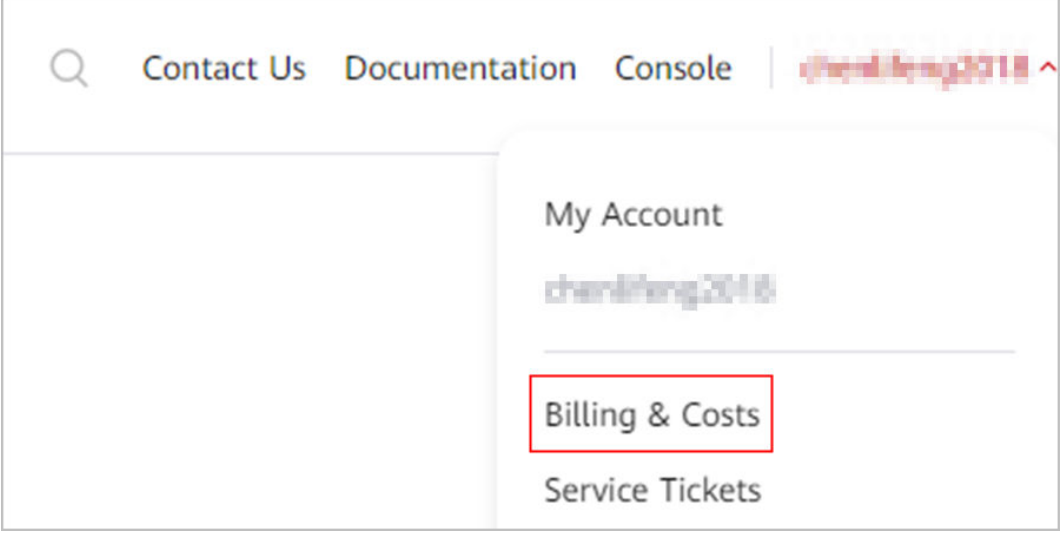

**Step 2** On the management console, choose **Billing** > **Cost Center**.

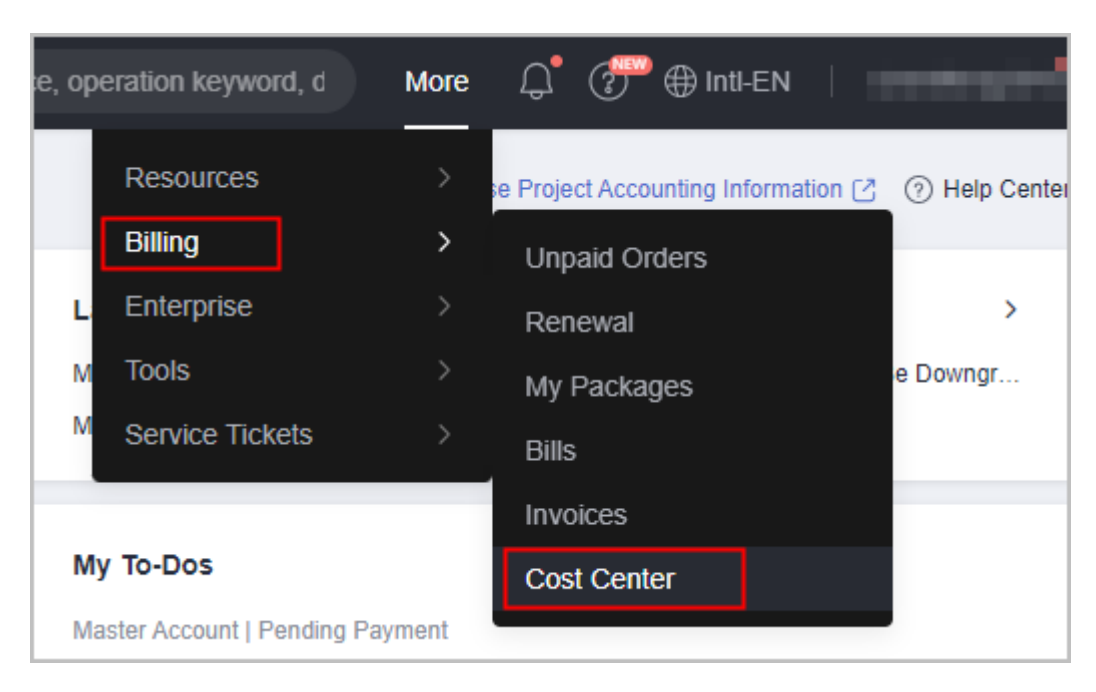

**----End**

# **3 Cost Analysis**

## <span id="page-9-0"></span>**3.1 How Do I View the Costs of My Member Accounts?**

### **Unified Accounting Management**

As the owner of a master account, you can view your member accounts' costs during the association period provided that you have configured the following data on the **Cost Analysis** page:

- Set **PayerAccount Name** to your account.
- Set Linked Account to your member accounts.

If the member accounts have been disassociated, you can no longer view their costs.

### **Non-Unified Accounting Management**

As the owner of a master account, you can set **PayerAccount Name** to one of your member accounts (non-unified accounting management) to view its costs on the **Cost Analysis** page.

You can only view your member accounts' costs generated after they are associated with your account. If they have been disassociated, you can no longer view their costs.

### **3.2 Why Can't I View My Cost History?**

If you are using a member account associated with the master account for unified accounting management, you can only view the cost generated after the association.

If you are disassociated from the master account, you can view the cost generated before the association and after the disassociation but not the cost generated during the association period.

## <span id="page-10-0"></span>**3.3 What Are Costs Tagged with "Not Categorized"?**

Costs that do not match the selected data grouping conditions are tagged with **Not categorized**.

When you view your costs and usage on the **Cost Analysis** page, you may find following types of costs tagged with **Not categorized**.

- When data is grouped by enterprise project, if a cloud service resource you have purchased does not support enterprise project management, its cost will be tagged with **Not categorized**.
- When data is grouped by cost category, the historical data before categories were created and the data of last two days with no cost categories applied will be tagged with **Not categorized** or **noCostCategory**.
- When the data is grouped by usage type, the costs except those for pay-peruse resources will be tagged with **Not categorized**, for example, costs for yearly/monthly resources.
- When the data is grouped by AZ, costs for the resources that do not have any AZ attribute will be tagged with **Not categorized**, for example, costs for yearly/monthly resource and resource packages.

## **3.4 When Is noTagKey Used?**

When you group or filter cost data by cost tag, you will view **noTagKey** in any of the following cases:

- Cloud services do not support tags.
- Resources are not tagged.
- Attached tags are not activated.
- Offerings with privileged pricing (such as resource packages) do not support tags.

For example, when you view data grouped by cost tag **user**, cost data not tagged with **user** will be marked with **noTagKey**.

## **3.5 Why Can't I Find My Created Tags?**

The following explains why tag keys are not found on the **Cost Analysis** page:

- Tags are not activated. For details about how to activate tags, see **[Activating](https://support.huaweicloud.com/eu/usermanual-cost/costcenter_000005_02.html) [Cost Tags](https://support.huaweicloud.com/eu/usermanual-cost/costcenter_000005_02.html)**.
- Tags have been activated, but it may take up to 48 hours for them to be available for cost analysis.
- The tag key contains colons  $($ .). Consider removing the colons from the tag key.

The following explains why tag values are not found on the **Cost Analysis** page:

It may take up to 48 hours for cost tags to be available for cost analysis.

The tag value contains colons  $($ .). Consider removing the colons from the tag value.

## <span id="page-11-0"></span>**3.6 How Do I View Amortized Costs over a Specific Period?**

The daily amortized cost for a yearly/monthly subscription is calculated as follows:

Daily amortized cost = Order amount/Number of days over the order effective term (number of days from the effective time to the expiration time)

If you want to view the amortized cost over a specific period, select that period on the **Cost Analysis** page.

**Example**: If you purchased a one-month subscription on July 1, 2024 at , the daily amortized cost over the subscription term is (31.62/31). If you want to view the amortized cost over the period from July 2 to July 8, 2024, select that period on the **Cost Analysis** page. Then, you will see the total amortized cost over that period is (1.02 x 7).

### **3.7 What Is Cost Data?**

Cost data is calculated based on billing data. They are used as a reference for cost management.

There are original costs and amortized costs available in Cost Center.

Original costs reflect the actual payments in your bills. You can distinguish them by cost allocation identifiers, such as cost tags and cost categories. There is an appropriately one-hour delay before data from Billing Center shows up as original costs for the current month in Cost Center.

Amortized costs refer to the effective costs after the original costs are amortized on a daily basis. They reflect the actual daily costs of upfront resources. Amortized costs are calculated once every day, and some data may take longer than 24 to 48 hours to be displayed.

For details, see **[Cost Type](https://support.huaweicloud.com/eu/usermanual-cost/costcenter_0000002.html)**.

## **3.8 What Are Amortized Costs?**

Amortized costs refer to the effective costs after the original costs are amortized on a daily basis. They reflect the actual daily costs in a given billing cycle. Amortized costs are calculated once every day, and it takes about 24 to 48 hours for the data to be displayed. Before the billing date, the amortized cost is an estimated amount.

The daily amortized cost of a yearly/monthly subscription is calculated using the following formula:

Daily amortized cost = Order amount/Number of days over the order effective term (number of days from the effective time to the expiration time)

<span id="page-12-0"></span>**Example**: If you purchased a one-month subscription at on August 1, 2024, the daily amortized cost over the subscription term is (31.62/31).

For more information about amortized costs, see **[Overview of Amortization](https://support.huaweicloud.com/eu/usermanual-cost/costcenter_000002_01.html) [Rules](https://support.huaweicloud.com/eu/usermanual-cost/costcenter_000002_01.html)**.

For details about the differences between bill amounts and amortized amounts, see **[What Are the Differences Between Bill Amount and Amortized Amount?](https://support.huaweicloud.com/eu/cost_faq/cost_faq_00000042.html)**

### **3.9 Why Are My Costs Negative?**

If you unsubscribe from a yearly/monthly resource (bill type: refundunsubscription) or downgrade the specifications (bill type: refund-change) on Huawei Cloud, you may see a negative amount.

- Refund-unsubscription: expenditures generated when a yearly/monthly resource is unsubscribed from
- Refund-change: expenditures generated when a yearly/monthly resource is changed, for example, its specifications are downgraded

Example: If you purchased a 1-month subscription at \$100 USD on September 1, 2024 (subscription term: September 1 to September 30) and then unsubscribed from it on September 20, 2024, you will see a negative amount (-20) in your cost data.

## **4 Budgets**

### <span id="page-13-0"></span>**4.1 How Often Is a Budget Updated?**

Huawei Cloud updates your original costs in nearly real time and updates your budget details and alerts hourly.

### **4.2 How Do Budget Alerts Work?**

Generally, Huawei Cloud sends an alert when your budget reaches a specified threshold for the first time in a measurement period, and no more alert will be sent until the next period starts. As Huawei Cloud detects your budget hourly, your actual cost and usage may have exceeded the budget when you receive the alert.

Assume that you set a monthly budget of \$10,000.00 USD effective from January 2021 to December 2021 and you want recipient A to receive an alert when the actual cost reaches \$8,000.00 USD (80% of the budget).

If Huawei Cloud detects that the actual cost reaches \$8,000.00 USD on January 12, 2021 03:00:00, it sends an alert to recipient A. No more alert will be sent by January 31, 2021.

If you change the budget to \$20,000.00 USD on January 20, 2021, Huawei Cloud will send an alert when the new threshold  $(20,000.00 \times 80\% = 16,000.00)$  is reached for the first time.

### **4.3 How Do I Use a Master Account to Set a Budget for My Member Accounts?**

You can use a master account to set a budget for your associated member accounts. If the alert threshold configured for the budget is exceeded, you will receive an alert.

**Step 1** Log in to Cost Center.

**Step 2** Choose **Budget Management** > **Budgets**.

#### **Step 3** Click **Create Budget**.

- **Step 4** Select **Custom Budget** and click **Create Budget**.
- **Step 5** Select **Cost budget**, and click **Next**.
- **Step 6** Configure the budget details and define the budget scope as needed.

Under **Budget Scope**, set **Linked Account** to member accounts for which you want to create the budget.

**Step 7** Configure an alert threshold and specify recipients, click **Next**. In the displayed page, click **Save**.

**----End**

# **5 Cost Optimization**

## <span id="page-15-0"></span>**5.1 Why Aren't There Any Optimization Recommendations for EIP, ELB, and EVS Resources for a Long Time?**

# **6 Cost Tags**

### <span id="page-16-0"></span>**6.1 Why Can't I See the Tag Created for My Resource?**

Generally, you will see the tag created for a resource on the **Cost Tags** page in Cost Center 24 hours after the fees for the resource are generated.

### **6.2 Why Nothing Is Found During a Search by a Cost Tag?**

A cost tag can be used for cost analysis and budget management only 24 hours after it is activated.

### **6.3 What Services Can Use Tags for Cost Analysis?**

Currently, tag management only applies to some services. You can add tags when creating those resources. For the cloud services that support tag management, see **[TMS and Other Services](https://support.huaweicloud.com/eu/productdesc-tms/en-us_topic_0056858747.html)**.

Tags attached to resources are displayed on the **Billing** page in Billing Center only after the resources are successfully provisioned. If you have added a tag to a resource when creating the resource, but the tag is not displayed on the **Billing** page two hours after the order is placed, you can submit a service ticket on the **[Create Service Ticket](https://console.eu.huaweicloud.com/ticket/?locale=en-us#/ticketindex/createIndex)** page to contact customer service. For details, see **[Creating](https://support.huaweicloud.com/eu/usermanual-ticket/topic_0065264094.html) [a Service Ticket](https://support.huaweicloud.com/eu/usermanual-ticket/topic_0065264094.html)**.

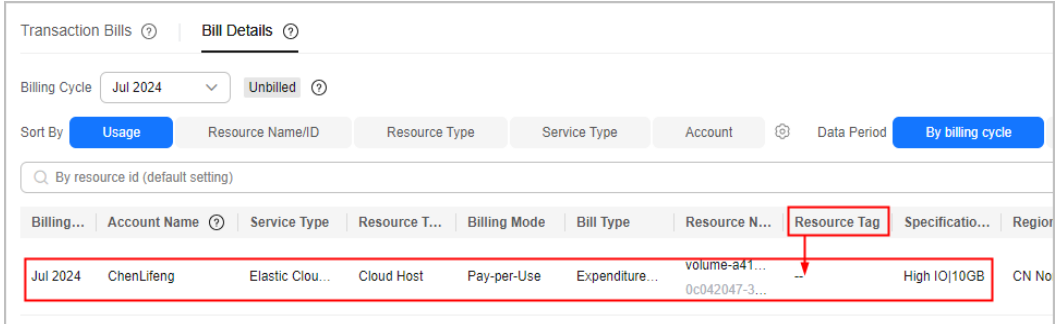

## <span id="page-17-0"></span>**6.4 How Do I Add Tags to My Resources?**

To learn how to add tags (ECS as an example), see **[Adding Tags](https://support.huaweicloud.com/eu/usermanual-ecs/ecs_03_0903.html)**.

## **6.5 Will the Cost Tag Change Accordingly When the Resource Tag Changes?**

- If the tag for your yearly/monthly resource changes, the tag for the original cost of the resource will change accordingly, the tag for the cost amortized remain unchanged, and the tag for the cost to be amortized will change accordingly.
- If the tag for a pay-per-use resource changes, the tags for the costs (including the original costs and amortized costs) generated before the change remain unchanged and those for the costs generated after the change will be updated.

## **6.6 Why Can't I Find the Tags I Want to Activate?**

- Resource tags will appear on the **Cost Tags** page in Cost Center about 24 hours after they were created and their associated resources generated expenditures. If it has been less than 24 hours, the tags may not appear for a while.
- If the resources associated with certain tags have not generated any expenditures, the tags will not appear. For example, if you purchase a monthly-settled product in the current month, the product has not generated any expenditures in the current month. If you want to quickly find tags of the resources of such a product, you can use predefined tags. For details, see **[Creating Predefined Tags](https://support.huaweicloud.com/eu/usermanual-tms/en-us_topic_0144368884.html)**.
- Consider removing the colons (:) from tag keys and values.

## **7 Cost Categories**

## <span id="page-18-0"></span>**7.1 What Is a Cost Category and How Does It Work?**

A cost category is a tool that can automatically group your costs based on the rules you configure, such as linked account, service type, bill type, cost tag, and enterprise project, or even the customized rules of other cost categories. There are multiple ways of looking at your business, for example, in terms of departments, projects, or applications. A cost category is a unique way, and you can create multiple cost categories accordingly.

You can define split rules to allocate shared costs across your cost categories, for example, the costs for the resources (network, storage, or resource packages) shared across departments or the costs that cannot be directly split by cost tag or enterprise project configured for the resources. Currently, only net original costs (actual payment) and net amortized costs (amortized actual payment) can be split.

Once cost categories are created or edited, you will be able to view your cost and usage information by these categories starting at the beginning of the month. After you create a cost category, it can take up to four hours to apply the cost category for cost analysis, anomaly detection, and budget management. You can use the cost categories to summarize or filter costs and usage. You can learn about the application of cost categories in the exported cost details where each created category is displayed in a separate column.

## **7.2 When Do I Need to Create a Cost Category?**

If the existing enterprise projects and cost tags cannot meet your cost splitting requirements, you can create a cost category and define the rules to group your costs.

## <span id="page-19-0"></span>**7.3 What Does It Mean by Using Existing Rules for a Cost Category?**

Using existing rules for a cost category lets you flexibly define a rule that dynamically inherits the value of a cost category or enterprise project to group your costs.

For instance, you can use a tag key, **Group**, to tag your resources with values as **team1**, **team2**, and **team3**. After you create a cost category, with an inherited rule, the cost category will automatically group your costs by **team1**, **team2**, and **team3**.

### $\cap$  note

When defining cost category rules, if you choose to use existing rules for a cost category, there will be a delay. Save the cost category, and wait until the cost category is applied.

## **7.4 What Is the Default Category?**

Any costs that are not captured in your cost category rules will be grouped to the default category **Uncategorized**. You can change the name of the default category if needed, for example, you can change it to **Unallocated Costs**.

The costs in the default category will be allocated if it is referenced by a rule of another category.

### **7.5 Can I Create Nested or Hierarchical Cost Categories?**

Yes, you can create hierarchical relationships among your cost categories by using **Cost Category** as a dimension to select other categories when defining a cost category.

Suppose your enterprise comprises several departments (**Group1**, **Group2**, and **Group3**), with each department itself containing multiple teams (**G1team1**, **G1team2**, **G1team3**, **G2team1**, **G2team2**, **G2team3**, **G3team1**, **G3team2**, and **G3team3**).

Procedure

- 1. Create a cost category (GroupTeam) and define rules (G1team1, G1team2, G1team3, G2team1, G2team2, G2team3, G3team1, G3team2, and G3team3).
- 2. When you create a cost category (Group):
	- a. Click **Add rules** and create a rule named **Group1**. Set the values of **GroupTeam** to **G1team1**, **G1team2**, and **G1team3**.
	- b. Click **Add rules** and create a rule named **Group2**. Set the values of **GroupTeam** to **G2team1**, **G2team2**, and **G2team3**.
	- c. Click **Add rules** and create a rule named **Group3**. Set the values of **GroupTeam** to **G3team1**, **G3team2**, and **G3team3**.

## <span id="page-20-0"></span>**7.6 What Are Splitting Rules?**

Splitting rules are used for allocating shared costs across cost categories. Shared costs include the costs for the resources (network, storage, or resource packages) shared across departments or the costs that cannot be directly split by cost tag or enterprise project configured for the resources. These costs are not directly attributable to a singular owner, and hence cannot be categorized into a singular cost category. With the splitting rules, you can equitably allocate these costs across your cost categories.

Defining splitting rules is an optional step when you create cost categories. A splitting rule consists of source, target, and allocation method.

- **Source**: These are the group of shared costs that you want to split or the costs that cannot be directly categorized. Source can be any of your existing category rules.
- **Target:** These are the cost category rules across which you want to split your shared costs defined by the source.
- Allocation Method: This is how you want your source costs to be split across your targets. You can choose from three allocation methods: **Proportionally**, **Evenly**, and **Custom**.

## **7.7 Can I View Cost Splitting Results on Cost Analysis and Budget Management Pages?**

Cost splitting results will not be displayed on the cost analysis and budget management pages or in cost details. You can only view and export the results in the cost category details. You can also view your cost allocations before and after split rules are applied in the cost category details.

# **8 Alert Notifications**

### <span id="page-21-0"></span>**8.1 What Should I Do to Verify My Phone or Email Address?**

Mobile numbers and email addresses that are not verified cannot receive alert notifications. You need to resend a verification code. Your phone or email then receives the verification message. Click the link in the message to complete the verification.

# **9 Cost Details Export**

## <span id="page-22-0"></span>**9.1 What Can I Do When Encountering the Following Problems About Cost Details Export to OBS?**

### **No OBS Buckets Available for Creating an Export Task**

The possible causes and solutions are as follows:

Cause: There are no OBS buckets available.

Solution: Create a bucket. For details, see **[Creating a Bucket](https://support.huaweicloud.com/eu/usermanual-obs/en-us_topic_0045853662.html)**.

Cause: There are OBS buckets, but they cannot be queried.

Solution: You log in as an IAM user and do not have the permission to list all buckets. Contact your administrator to grant you the required permission.

### **Why Can't Files Be Pushed to OBS Buckets?**

The possible causes and solutions are as follows:

You may have used **[server-side encryption](https://support.huaweicloud.com/eu/usermanual-obs/obs_03_0088.html)** for buckets.

Solution: Currently, files cannot be pushed to buckets encrypted using serverside encryption. When creating an OBS export task, you are advised to choose buckets that are not encrypted using server-side encryption.

### **Error Message "Invalid OBS bucket name. Change the name and try again."**

The possible causes and solutions are as follows:

Cause: The OBS bucket has been deleted.

Solution: Log in to **[OBS Console](https://auth.eu.huaweicloud.com/authui/login.html?service=https%3A%2F%2Fconsole.eu.huaweicloud.com%2Fconsole%2F%3Flocale%3Den-us%26cloud_route_state%3D%2Fobs%2Fmanager%2Fbuckets#/login)**, and choose **Buckets** in the navigation tree to check if this OBS bucket exists. If this bucket does not exist, select an available bucket.

Cause: The OBS bucket is available, but you do not have the permission to select it.

Solution: You log in as an IAM user and do not have the permission to determine whether a bucket exists or to obtain the bucket metadata. Contact your administrator to grant you the required permission.

### **Error Message "You are not the OBS bucket owner or are not authorized to access the bucket. Use another bucket and try again."**

The possible causes and solutions are as follows:

Cause: Your permissions are insufficient.

Solution: You log in as an IAM user and do not have permissions to obtain the bucket ACL information and policy configurations, configure and delete a bucket policy, and list all buckets. Contact your administrator to grant you these permissions.

Cause: You are not the OBS bucket owner.

Solution: Contact your administrator to configure you as the authorized user for the bucket. For details about how the IAM administrator configures a bucket policy, see **[Creating a Custom Bucket Policy \(Visual Editor\)](https://support.huaweicloud.com/eu/usermanual-obs/obs_03_0123.html)**.

### **Error Message "Failed to add the OBS bucket policy. The size has reached the upper limit. Check the policy and try again."**

The total size of all bucket policies for the bucket has exceeded 20 KB. You need to modify the policy and try again. For details about how to modify a bucket policy, see **[Creating a Custom Bucket Policy \(JSON View\)](https://support.huaweicloud.com/eu/usermanual-obs/obs_03_0141.html)**.